## eGO Academy

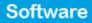

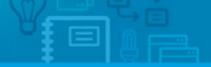

## How to manually add Contacts

Contacts are basically a record of an individual or company. Contacts can be a lead, a customer, a partner, a staff member, etc. Contacts can be added in one of two ways: manually or from leads.

.....

To manually add a contact, take the following steps:

Click the 'Contacs' tab. Then on the right sidebar, click 'Add new person' or 'Add new company';

|                                                                       | G Import contacts from |
|-----------------------------------------------------------------------|------------------------|
| omeone by typing their name                                           | O Add a new person     |
| Email, Phone )                                                        | Add new company        |
| seed search                                                           | Quick search           |
| cts, recently updated contacts and companies.                         | 🕨 Tags 🔘               |
| ecently updated contacts and companies 🔄                              | First page   Next      |
| Add a tag Eand survey Send newsletter Exault Delete Hore              |                        |
| teste, Potential Client                                               |                        |
| Created by Tania Santos, 15 Jan                                       |                        |
| 1                                                                     |                        |
| add taga                                                              |                        |
| Sofia Custodio. Real Estate Agent<br>Created by Ego Team, 17 Dec 2012 |                        |
| (44) 885774000<br>scustodio@megahouseen.uk                            |                        |

**2.** Complete the new contact form with all information details (first and last name, phone, email, date of birth, etc.);

| Opportunities Properties | Contacts Tasks 1 Le | eads S Holiday homes Narketing | Manage Website |
|--------------------------|---------------------|--------------------------------|----------------|
|                          | Add a new pers      | son                            | Save person    |
|                          | First name          |                                |                |
|                          | Last name           |                                |                |
| Change photo             | Title               | Add title                      |                |
|                          | Company             | Add company                    |                |
| ▼ Details                |                     |                                |                |
| Gender                   | 🖲 Male i 🔘 Female   |                                |                |
| Phone                    | Add phone number    |                                |                |
| Email                    | Add email address   |                                |                |
| Marital Status           | Choose one          |                                |                |
| Date of Birth            | <b>11</b>           |                                |                |
| Nationality              | Nationality         | •                              |                |
| Tax number               |                     |                                |                |
| Identification           |                     |                                |                |

3. Set permissions for who can see this contact;

| BBAN                                                  |                                                                                                    |  |
|-------------------------------------------------------|----------------------------------------------------------------------------------------------------|--|
| <ul> <li>Exports to sites</li> </ul>                  | 5                                                                                                    |  |
| e 🛛 Website                                           |                                                                                                    |  |
| Who can see thi<br>Everyone<br>Only me<br>Me and plus |                                                                                                    |  |
| COC Setting                                           | is   Users   Groups   Support   FAQ   Updates   🗮 🎞 🖬 💽 🖬 🖬 🖬 드<br>a service by Janela Digital. Privacy policy   Terms of service |  |

**4.** Another option available is **'Search contact on social networks**' (For a detailed explanation, see 'View profile on Social Media');

|          | Save person | Cancel | <ul> <li>Search contact on social networks</li> </ul> |
|----------|-------------|--------|-------------------------------------------------------|
|          |             | 13     | Search contact                                        |
|          |             |        | Facebook                                              |
| any.     |             | 10     | 👩 Linkedin                                            |
|          |             |        | Add entity by copy key                                |
|          |             |        |                                                       |
|          |             |        |                                                       |
| <b>.</b> |             |        |                                                       |
|          |             |        |                                                       |

## 5. Finally, click the 'Save' button.

| Bank name                                     |        |  |             |
|-----------------------------------------------|--------|--|-------------|
| IBAN                                          |        |  |             |
| BBAN                                          |        |  |             |
| <ul> <li>Exports to sites</li> </ul>          |        |  |             |
| 🤤 🗆 Website                                   |        |  |             |
|                                               | rcon   |  |             |
| Who can see this pe                           | 1 2011 |  |             |
| Everyone                                      |        |  |             |
| <ul> <li>Everyone</li> <li>Only me</li> </ul> |        |  |             |
| Everyone                                      |        |  |             |
| <ul> <li>Everyone</li> <li>Only me</li> </ul> |        |  | Save person |

**6.** After completing these steps, the application manager is redirected to the form of the contact recently added. Other actions can be done to fully complete each contact, such as:

- Add notes, files and/or tags;
- Send surveys, add tasks, view properties associated;
- View notifications created and received, etc.

| portunities Propertie                          | es Contacts Tasks 1 Leads 5 Holiday home                                                                                         | s 🕩 Marketing 🕩 Manage Website |
|------------------------------------------------|----------------------------------------------------------------------------------------------------|--------------------------------|
| C                                              | Diane Evans Profile completed: 100%<br>at Accuracy Engineering<br>Phone: (44) 887996223<br>Email: diane.evans@accuracyeng.com.uk | edit                           |
| ▼ Adding note about                            |                                                                                                    |                                |
|                                                |                                                                                                    |                                |
| Attach files                                   |                                                                                                    | <b>4</b> 1 7                   |
|                                                |                                                                                                    | Show                           |
|                                                | No records to show                                                                                                    | l.                             |
| add tags                                       |                                                                                                    |                                |
| Diane Evans                                    | edit   v                                                                                                    | card Related files             |
| Mail: diane.evans@acc<br>Telephone: (44) 88799 |                                                                                                    | Other files (0)                |
| Role: Salesman                                 |                                                                                                    |                                |

Learn more at: <u>http://academy.egorealestate.com</u>

**Questions:** <u>support@egorealestate.com</u>